# WORK SPACE

Work Space erlaubt ein Enhancement des Arbeitsplatzes, indem es von der Welt der Augmented Reality profitiert. Diese Unterstützung wird erreicht, indem man ohne den eigentlichen physischen Arbeitsplatz zu verlassen - Notizpapiere aufhängen, den Arbeitsablauf verfolgen und einen Zeitplan durch eine digitale Perspektive mittels Smartphone oder AR-Brillen organisieren kann. Ein weiterer Vorteil ist selbstverständlich die Mobilität des virtuellen Arbeitsplatzes und erlaubt damit den ersten Schritt, jegliche Orte zu seinem eigenen individuellen Arbeitsplatz zu verwandeln. bb

### Key Features

- Erstellung von Items, die als Werkzeuge eines Arbeitsumfeldes dienen.
- Platziere ein Item von deinem eigenen Inventar, oder erstelle ein Neues während der AR-Session auf geeigneten Ebenen. (Manche Items sind für das Aufängen an der Wand gedacht, während andere auf horizontalen Ebenen liegen sollten.)
- Bewege oder Lösche Items in der laufenden Session, um dein Arbeitsumfeld zu bereichern.

### Genre

Produktivität (Planung, Organisation)

### Zielgruppe

#### Altersgruppe 12+

Insbesondere Studenten und Home-Office-tätige, bzw. Personen, die häufig auf eine aktive Arbeitsumfeldsänderung angewiesen sind.

# DETAILED DESIGN

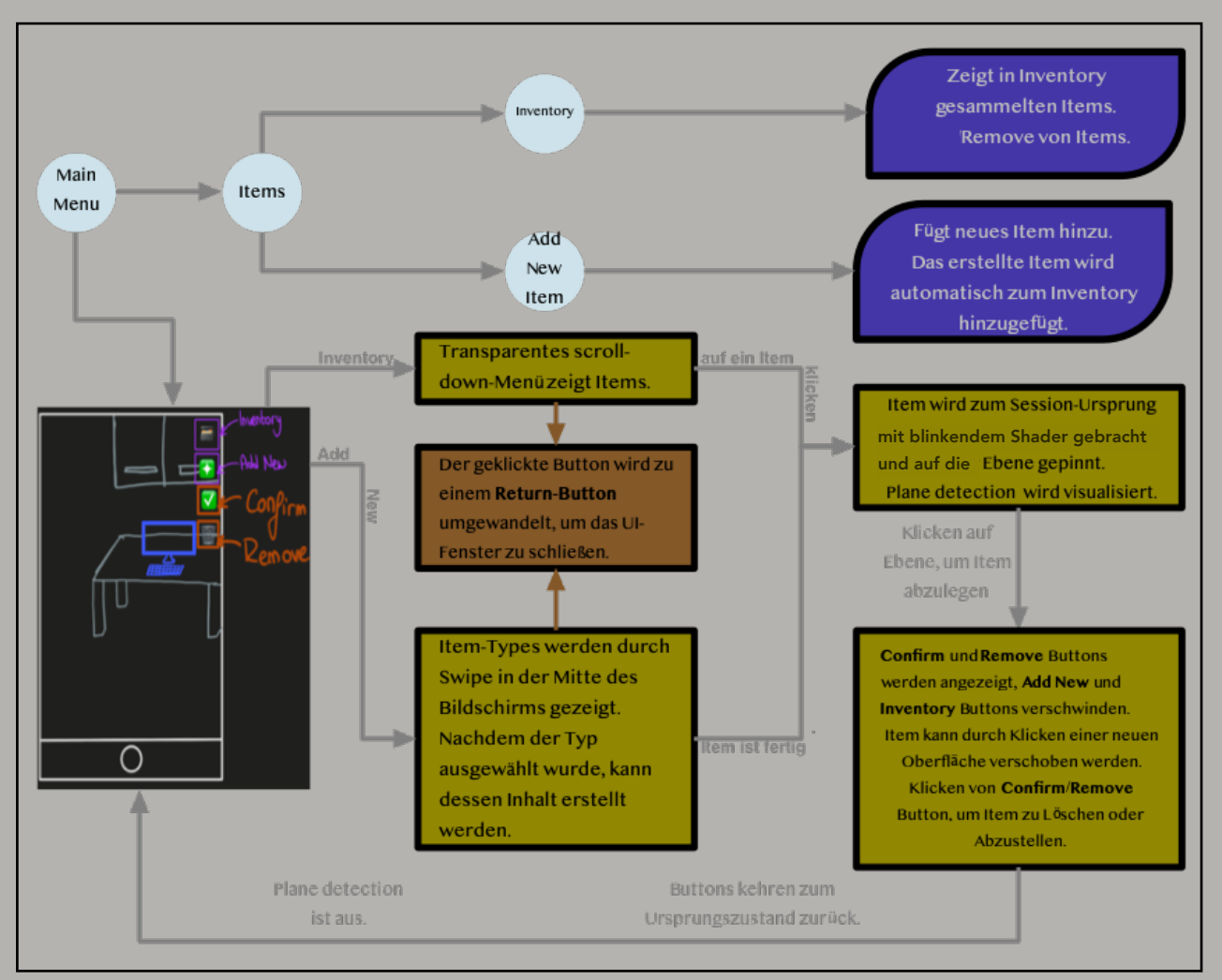

Abbildung 1: Fließdiagramm der AR Session der App Workspace

Das oben gezeigte Fließdiagramm stellt die verschiedenen Aktionen (Hinzufügen, Löschen, Bewegen) und dessen Einfluss auf das System State dar und zeigt dadurch die Funktionsweise der App.

Außer der aktiv verwendeten AR-Session ist das einzig unterschiedlich angebotene User Interface (UI) der App, das, wo die Items verwaltet werden. Das Inventar (*Inventory*) wird unbeeinflusst vom Öffnen/Schließen des Programms in der Datenbank abgespeichert und kann zu jeder Zeit Zugriff leisten. In dem Menü der Items kann der Benutzer über den Inventory-Abschnitt seine abgespeicherten Gegenstände löschen. Zum Hinzufügen eines neuen Items kann der Benutzer über das Items-Menü den *Add New Item*-Abschnitt erreichen und so den Typ, Namen und weitere Merkmale auswählen.

Außer dem Hinzufügen, Bearbeiten und Löschen von Items erleichtert die Applikation diese Items in einer augmentierten Umgebung auf Ebenen von Räumen zu platzieren, indem sich der Benutzer befindet und damit diese mittels AR-Tools zu verfolgen und bearbeiten, welches wiederum zur Erhöhung der Produktivität und Organisation führt.

Durch das Betätigen des Start Workspace-Buttons über das Hauptmenü müssen Benutzer der Applikation zuerst den Raum mit Hilfe der Kamera des verwendeten Interaktionsgerätes zeigen und vorstellen. Nachdem die App den Raum erkannt hat, erscheinen zwei Buttons oben rechts am Bildschirm (Inventory und Add New) und auf dem restlichen Bildschirm wird der Raum von der Perspektive der Kamera dargestellt. Beim Betätigen des Inventory-Buttons (oben), wandelt sich dieser in ein Return-Button um und erlaubt dem Benutzer das Beenden der Aktion des Item-Hinzufügens. Danach erscheint eine Scroll-Down-Box mit einer Größe und Deckkraft, die den Kamera-Input nicht vollständig verdeckt. Dieser stellt die Items mit dessen Typen und Namen von dem Inventar des Benutzers dar.

Beim Tippen auf das Icon der dargestellten Items, erscheint dieser in der Mitte des Raumes mit einem Shader, der kennzeichnet (siehe Abb.2), dass der Item in seiner Position noch nicht final ist. Die von der Kamera als für das Absetzen geeignet erkannten Ebenen werden mit roter Farbe markiert und indiziert (Siehe Abb. 4). Der Benutzer kann durch Tippen auf die gewünschte Fläche eine Vorschau des Gegenstandes an dieser Position erhalten und gegebenenfalls mit dem Confirm-Button bestätigen, womit der Return-Button wieder zum Inventory-Button wandelt und die Confirm-, bzw. Remove-Buttons verschwinden.

Zum Verschieben oder Löschens eines bereits platzierten Items im Workspace, muss der Benutzer ein Doppelklick auf dem Item durchführen. Dadurch kehrt der Item zu dem Zustand zurück, bevor beim Hinzufügen in die Session die Confirm-Aktion durchgeführt wurde. In diesem kann der Gegenstand entweder gelöscht (nur von der Session und nicht von dem Inventar) oder bewegt werden.

Beim Betätigen des Add-New-Item-Buttons, welcher sich unterhalb des Inventory-Buttons befindet, wandelt sich dieser (Add New Item) in ein Return-Button um und es erscheinen Confirm- und Remove-Buttons. In der Mitte des Bildschirms erscheint eine Liste, in welcher der Typ des zu erstellenden Items ausgewählt werden (Siehee Abb. 5) und daraufhin dessen Merkmale spezifiziert werden kann. Nach Abschließen des Vorgangs wird der erstellte Item automatisch zum Inventar hinzugefügt und dieser erscheint in der Mitte des Raumes mit einem Shader, der kennzeichnet, dass der Item in seiner Position noch nicht final ist. Das Absetzen des Items auf geeignete Flächen und die Aktionen der Verschiebung und Löschen erfolgen analog zum Item, welches aus dem Inventar in die Session hinzugefügt wird (oben beschrieben).

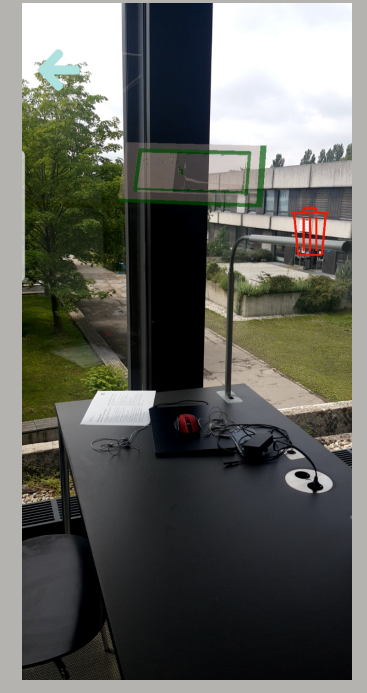

Abbildung 2

## TECHNICAL DESIGN DOCUMENT:

Grundsätzlich wird die App mit Touch-Input auf mobilen Geräten oder Tablets kontrolliert. Der Benutzer interagiert entweder mit einem simplen UI Menü, in dem das Inventar verwaltet wird, oder mit einer augmentierten Umgebung, die hauptsächlich auf Scrollboxes und Buttons basiert.

Die augmentierte Umgebung bildet sich mit der Eingabe der Kamera und den angelegten virtuellen Gegenständen. Die Interaktionsart basiert sich auf Tapping, Swiping und Dragging, indem man Gegenstände erstellt, bearbeitet und in die augmentierte Szene hinzugefügt. Die Game Objekte in der Szene werden zu einem Surface Point gepinned und können durch Touch-Interaktion bewegt und entfernt werden.

Das Inventar kann der Benutzer durch seine einfache UI außerhalb der AR Sessions verwalten (siehe Abb. 3), in dem er die Gegenstände in dem Inventar bearbeitet, entfernt oder ein neues erstellt. Diese UI ist durch das Main Menu zugänglich.

Durch eine offline Datenbank kann der Benutzer auf ein ganzes Inventar immer zugreifen. Die Gegenstände existieren in dem Inventar unabhängig von ihrer Verwendung in einer AR-Session und werden genau dann gelöscht, wenn man diese von dem Items Menu entfernt.

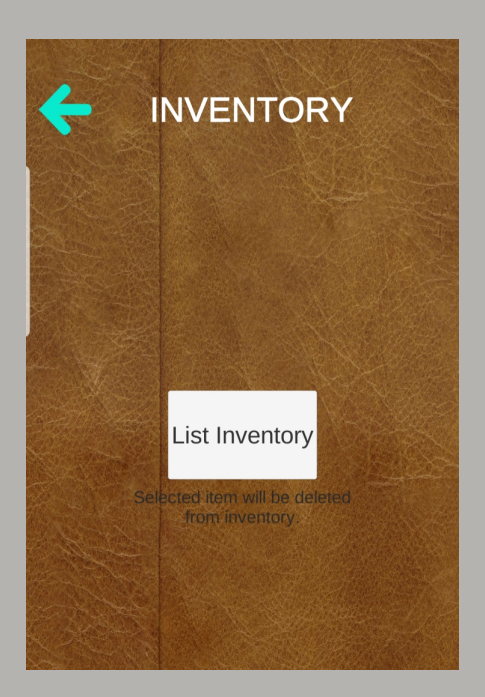

Abbildung 3: Menu -> Items -> Inventory **Abbildung 4: Plane Detection** Abbildung 5: Type selection

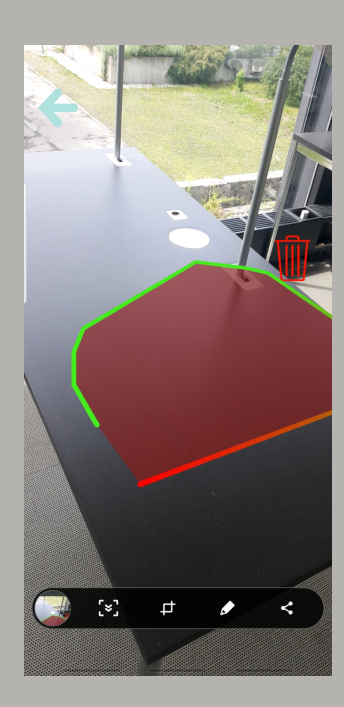

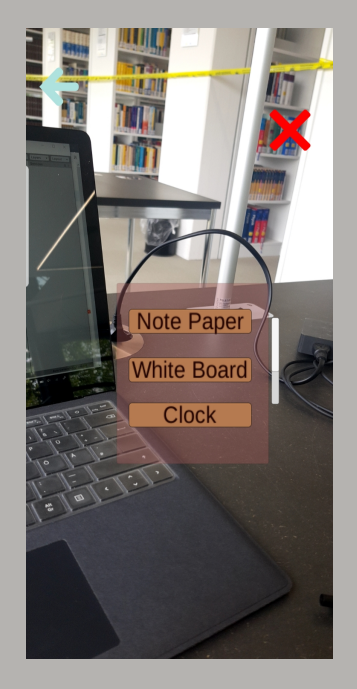

# ÄSTHETIK:

Work Space bietet eine dreidimensionale augmentierte Umgebung an, die dem Benutzer einen effizienten und schnellen Work-Flow ermöglicht. Um dieses Ziel zu erreichen, hat die App einen sehr einfachen und schlichten Stil, sodass der augmentierte Arbeitsbereich einen möglichst kleinen Unterschied zu der realen Welt hat. Diese Designentscheidung

ist beispielhaft in Abbildungen 6 und 9 zu Sehen. Die 3D-Modelle haben daher sehr schlichte Form und Materialien, um in jedem möglichen Raum anpassbar sein zu können (siehe Abb. 7).

Der Stil von dem UI ist ähnlich dem restlichen Stil der gesamten Assets. Er ist so minimal und einfach wie möglich (siehe Abb. 5 und 8).

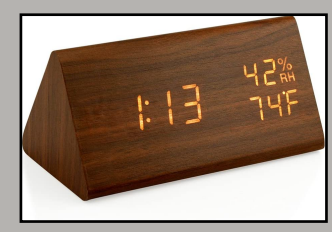

Abbildung 6: 3D-Modell der Tischuhr aus der App Workspace

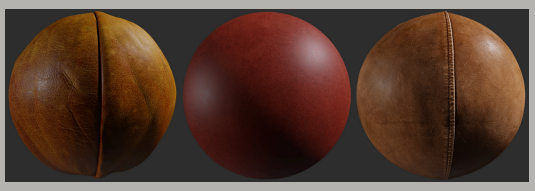

Abbildung 7: Beispielmaterialien aus der App

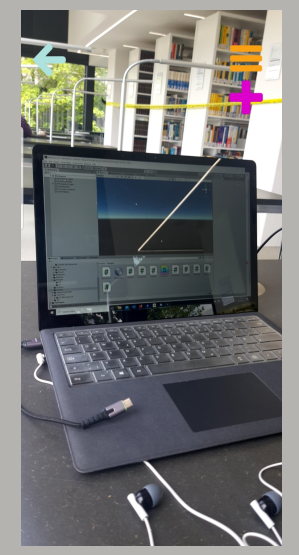

Abbildung 8: Idle State vom AR-Session

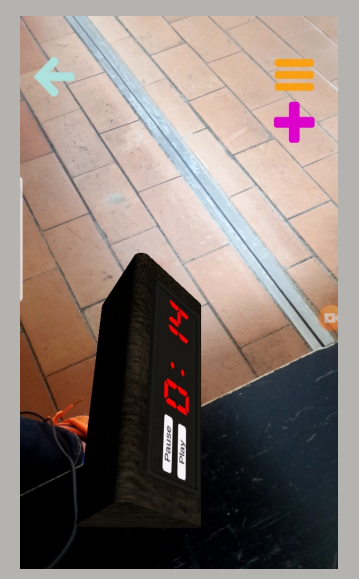

Abbildung 9: Platzierte Uhr

Der Stil unterschiedlicher AR-Apps in der Industrie zeigen ebenfalls, dass Workspace seinen Platz auf dem Markt hat, wie man an den UI´s der Applikation *"Lego AR Studio"* und *"The Graham and Brown"* erkennen kann (siehe Abb. 10 und 11)*.* Beide erzielen eine Minimalisierung der UI auf dem Bildschirm über der Kamerasicht Komplexere UI´s sind hingegen in Menüs ohne AR-Kamerasicht im Hintergrund aufzufinden.

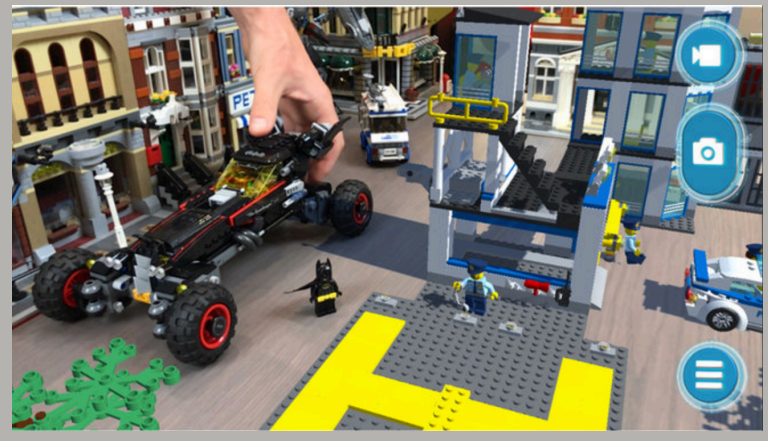

Abbildung 10: Lego AR Studio Abbildung 11: The Grahamn and

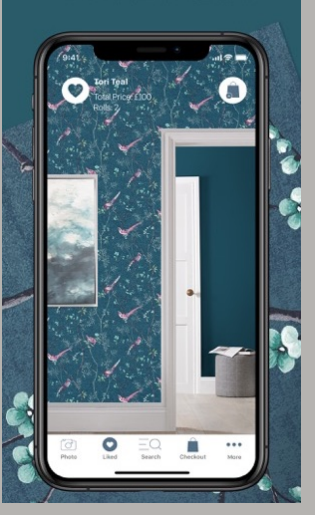

Brown